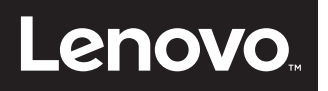

# **ThinkVision**

# ThinkVision T2054pC Uživatelská příručka Model stroje: 60G1

# **Čísla produktů** 60G1-MAR2-WW

 $\epsilon$  **vydání (Červen 2015) První**

#### **© Copyright Lenovo 2015. Všechna práva vyhrazena.**

LENOVO products, data, computer software, and services have been developed exclusively at private expense and are sold to governmental entities as commercial items as defined by 48 C.F.R. 2.101 with limited and restricted rights to use, reproduction and disclosure.

LIMITED AND RESTRICTED RIGHTS NOTICE: If products, data, computer software, or services are delivered pursuant a General Services Administration "GSA" contract, use, reproduction, or disclosure is subject to restrictions set forth in Contract No. GS-35F-05925.

# **Obsah**

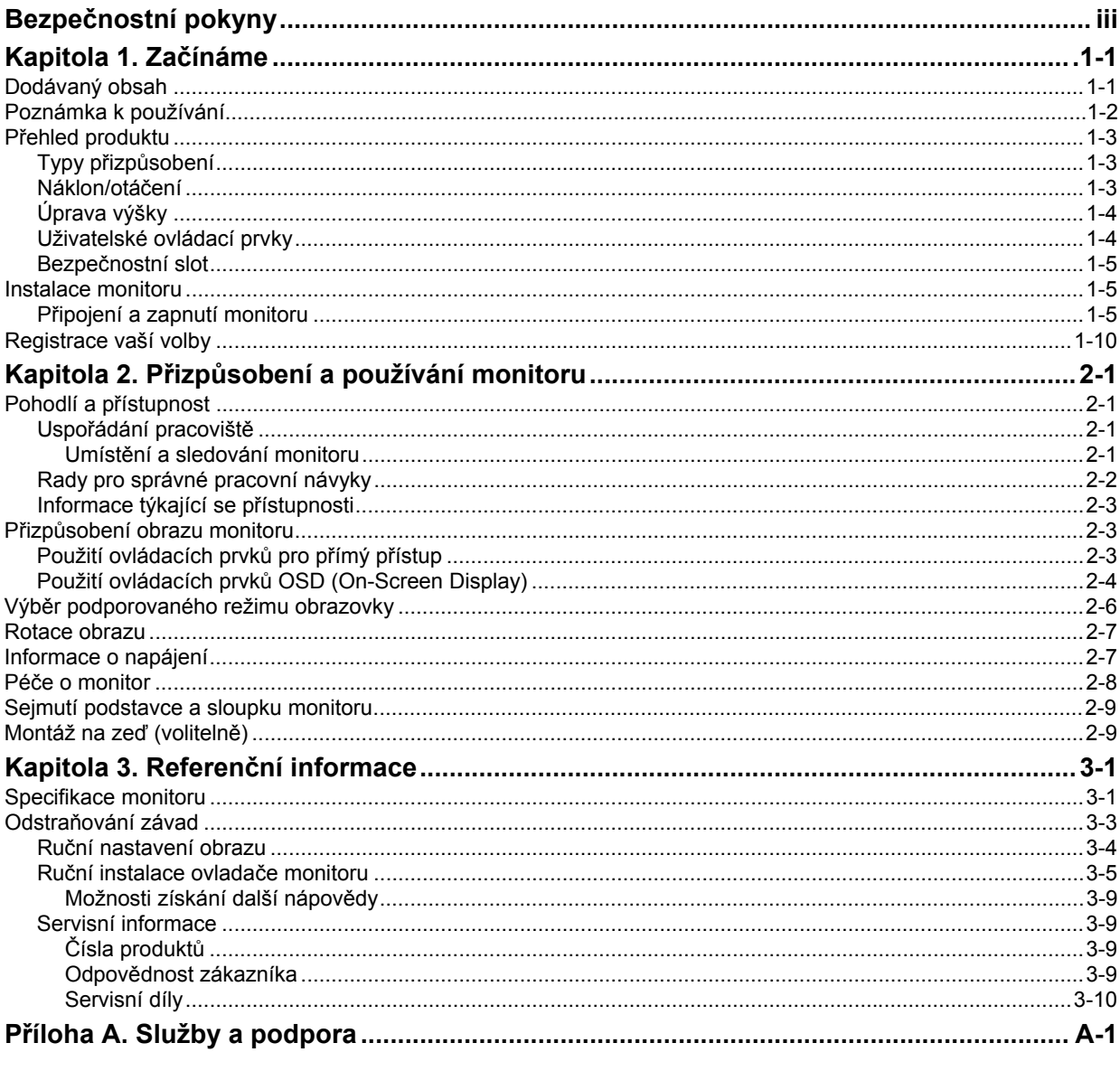

# **Bezpečnostní pokyny**

General Safety guidelines For tips to help you use your computer safety, go to: http://www.lenovo.com/safety

Before installing this product, read the Safety Information.

#### مج، يجب قراءة مدات السلامة

Antes de instalar este produto, leia as Informações de Segurança.

在安装本产品之前, 请仔细阅读 Safety Information (安全信息)。

Prije instalacije ovog produkta obavezno pročitajte Sigurnosne Upute.

Před instalac tohoto produktu si přečtěte příručku bezpečnostních instrukcí.

Læs sikkerhedsforskrifterne, før du installerer dette produkt.

Ennen kuin asennat t m n tuotteen, lue turvaohjeet kohdasta Safety Information

Avant d'installer ce produit, lisez les consignes de sécurité.

Vor der Installation dieses Produkts die Sicherheitshinweise lesen.

Πριν εγκαταστήσετε το προϊόν αυτό, διαβάστε τις πληροφορίες ασφάλειας (safety information).

לפני שתתקינו מוצר זה, קראו את הוראות הבטיחות.

A termék telepítése előtt olvassa el a Biztonsági előírásokat!

Prima di installare questo prodotto, leggere le Informazioni sulla Sicurezza

#### 製品の設置の前に、安全情報をお読みください。

본 제품을 설치하기 전에 안전 정보를 읽으십시오.

Пред да се инсталира овој продукт, прочитајте информацијата за безбедност.

Lees voordat u dit product installeert eerst de veiligheidsvoorschriften.

Les sikkerhetsinformasjonen (Safety Information) før du installerer dette produktet.

Przed zainstalowaniem tego produktu, należy zapoznać się

z książką "Informacje dotyczące bezpieczeństwa" (Safety Information).

Antes de instalar este produto, leia as Informações de Segurança.

Перед установкой продукта прочтите инструкции по технике безопасности.

Pred inštaláciou tohto produktu si prečítajte bezpečnostné informácie.

Pred namestitvijo tega proizvoda preberite Varnostne informacije.

Antes de instalar este producto lea la información de seguridad.

Läs säkerhetsinformationen innan du installerar den här produkten.

#### សូមអានពត៌មានល្អិតល្អន់ មុនពេលចាប់ផ្តើមបញ្ចូលកម្មវិធី 安裝本產品之前,請先閱讀「安全諮詢」。

# **Kapitola 1.Začínáme**

Tato příručka uživatele obsahuje podrobné informace o plochém monitoru ThinkVision® T2054pC. Pro rychlý úvod se podívejte do pířručky pro nastavení, který je dodáván smonitorem.

#### **Dodávaný obsah**

Balení produktu by mělo obsahovat následující položky:

- Informační leták.
- Plochý monitor ThinkVision T2054pC.
- Napájecí šňůru.
- Kabel analogového rozhraní.
- Soustava.
- Podstavec.
- Kabel DP.

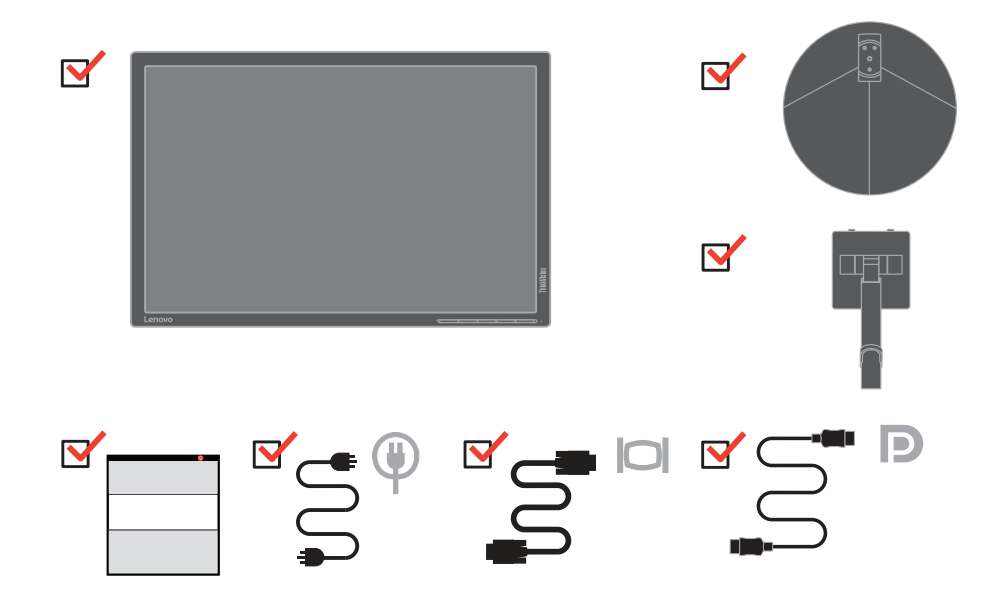

**Poznámka:** Informace o připojení monitoru, které podporuje režim VESA, naleznete v části " **[Montáž na ze](#page-22-0)ď (volitelně)** " na straně 2-9.

## **Poznámka k používání**

Pro sestavení monitoru postupujte podle níže uvedeného nákresu.

**Poznámka:** Nedotýkejte se monitoru v oblasti obrazovky. Oblast obrazovky je skleněná a hrubé zacházení nebo příliš velký tlak může vést k jejímu poškození.

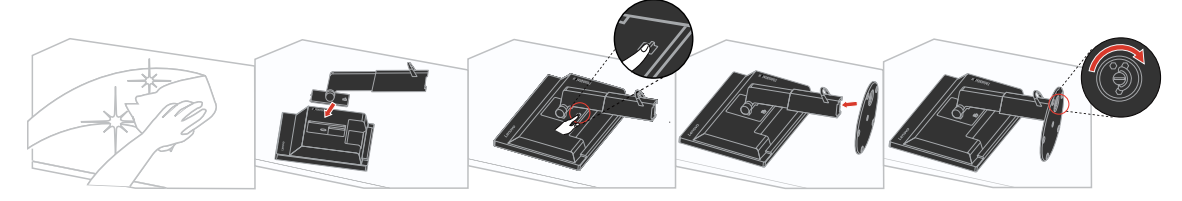

- 1. Umístěte monitor obrazovkou dolů na měkké a rovné místo.
- 2. Zarovnejte držák pro připevnění ke stojánku na monitoru.
- 3. Zasuňte držák směrem k monitoru, dokud nezacvakne na místo.

Poznámka [: Pokyny pro mon](#page-22-0)táž držáku VESA viz "Nástěnná montáž (volitelně)" na straně 2-9.

## **Přehled produktu**

V tomto oddílu jsou uvedeny informace týkající se přizpůsobení umístění monitoru, nastavení uživatelských ovládacích prvků a používání bezpečnostního slotu.

# **Typy přizpůsobení**

Na následujících ilustracích naleznete příklad rozsahu nastavení úhlu monitoru.

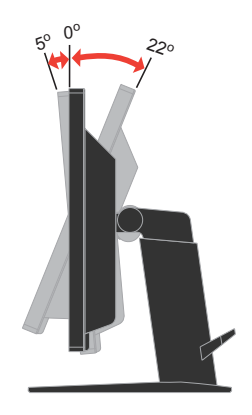

#### **Náklon/otáčení**

Pomocí vestavěného podstavce můžete monitor naklánět a otáčet jím tak, abyste dosáhli co nejpohodlnějšího úhlu pro sledování monitoru.

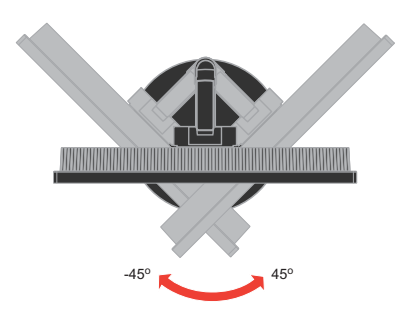

# **Úprava výšky**

Držte monitor za obě strany a nastavte jej do rozumné výšky.

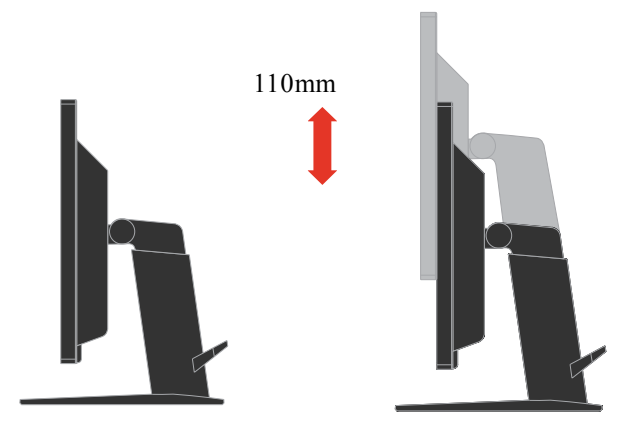

#### **Uživatelské ovládací prvky**

Monitor disponuje na přední straně ovládacími prvky, které umožňují nastavit parametry obrazovky.

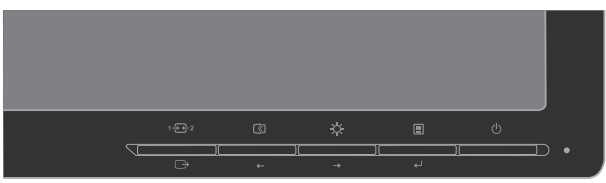

Informace o způsobu použití těchto ovládacích prvků naleznete v části "Přizpůsobení obrazu monitoru" na straně 2-3.

## <span id="page-8-0"></span>**Bezpečnostní slot**

Monitor je vybaven bezpečnostním slotem umístěným na zadní straně monitoru. Chcete-li zjistit způsob připojení bezpečnostního kabelu, přečtěte si pokyny, které jste obdrželi spolu s kabelem.

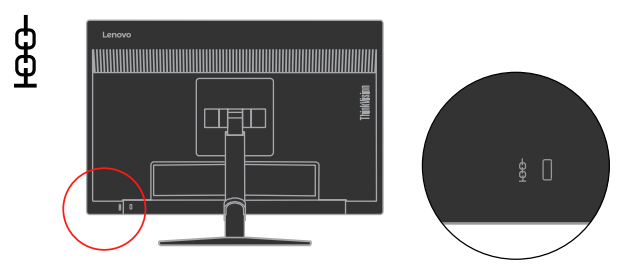

#### **Instalace monitoru**

V tomto oddílu jsou uvedeny informace, které vám pomohou s instalací a nastavením monitoru.

#### **Připojení a zapnutí monitoru**

**Poznámka:** Než začnete, prostudujte si bezpečnostní informace uvedené v příručce Monitor Safety, Informační leták *.* 

1. Vypněte počítač a všechna připojená zařízení a odpojte napájecí šňůru počítače.

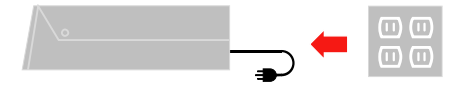

2. Připojte kabel analogového signálu ke konektoru D-SUB monitoru a druhý konec k zadní části počítače.

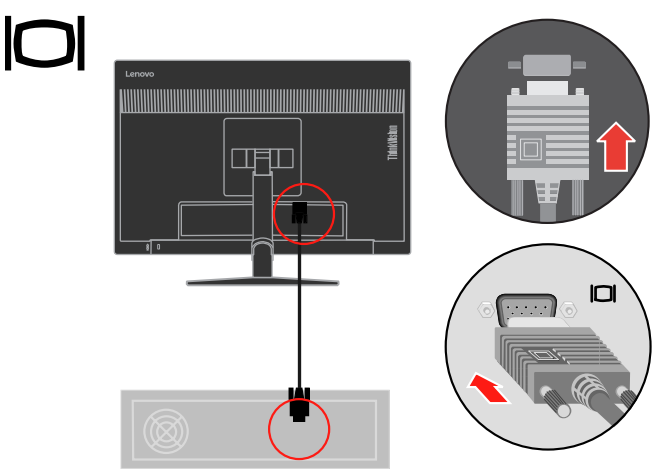

3. Připojte jeden konec kabelu DP ke konektoru DP na zadní straně počítače a druhý konec ke konektoru DP na monitoru. Společnost Lenovo doporučuje svým zákazníkům, kteří chtějí používat vstup Display Port na jejich monitoru, aby zakoupili "Kabel Lenovo Display Port na Display Port 0A36537".

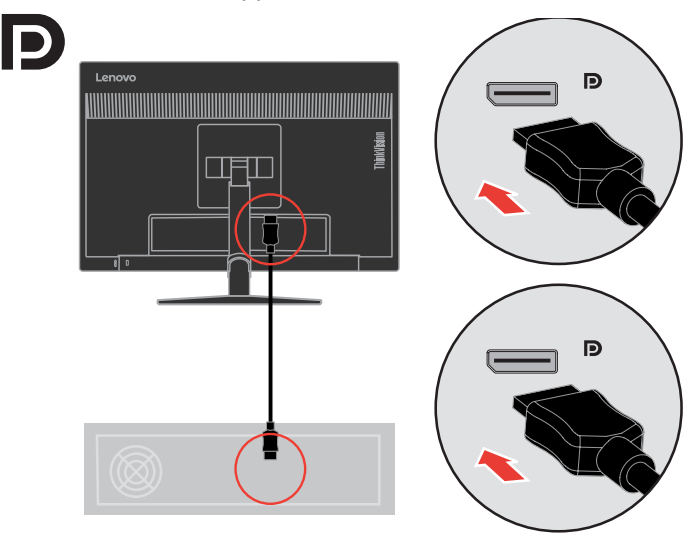

www.lenovo.com/support/monitoraccessories

4. Připojte jeden konec kabelu HDMI ke konektoru HDMI na zadní straně počítače a druhý konec ke konektoru HDMI na monitoru. Zákazníkům, kteří chtějí na svém monitoru používat vstup HDMI, společnost Lenovo doporučuje zakoupit "Lenovo HDMI na HDMI kabel OB47070".

www.lenovo.com/support/monitoraccessories

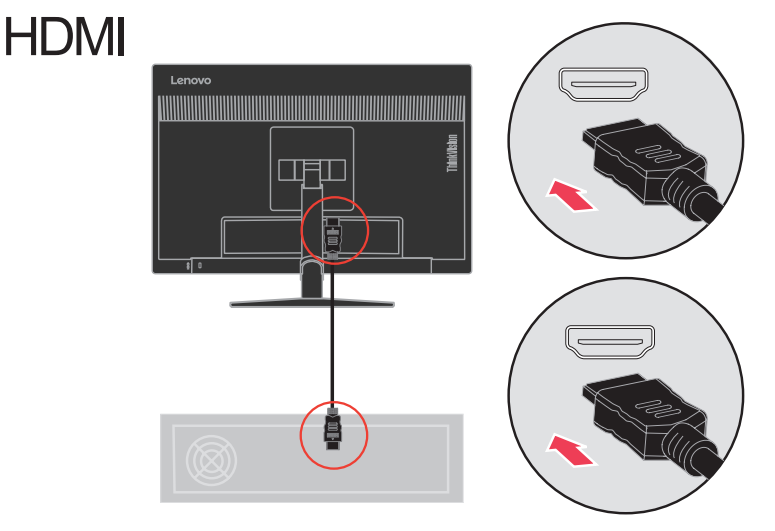

5. Připojte napájecí šňůru monitoru a počítače k uzemněným elektrickým zásuvkám.

**Poznámka:** Pro použití s tímto zařízením musí být použito certifikovaný napájecí kabel. Je zapotřebí vzít v úvahu příslušné národní předpisy pro instalaci a nebo přístroje. Je nezbytné použít certifikovaný napájecí kabel s izolací z polyvinylchloridu, dle IEC 60227, s ne menším než stanoveným průřezem vodičů (označení H05VV-F 3G 0,75mm<sup>2</sup> nebo H05VVH2-F2 3G 0,75mm). Eventuelně je možné použít ohebný kabel ze syntetického kaučuku podle IEC 60245 (označení H05RR-F 3G 0,75mm<sup>2</sup>).

![](_page_10_Figure_2.jpeg)

6. Stiskněte hlavní svorku a sejměte ji.

![](_page_11_Picture_1.jpeg)

7. Otevřete hlavní svorku, provlečte kabely hlavní svorkou a upevněte zprava doleva.

![](_page_11_Picture_3.jpeg)

8. Zapněte monitor a počítač.

![](_page_12_Figure_1.jpeg)

9. Instalujte ovladač monitoru, stáhněte si ovladač příslušného modelu monitoru z webu Lenovo: [http://support.lenovo.com/us/en/documents/T2054pC,](http://support.lenovo.com/us/en/documents/T2254pC) a poté klepněte na ovladač a instalujte jej podle pokynů na obrazovce.

![](_page_12_Figure_3.jpeg)

10. Chcete-li optimalizovat obraz monitoru, stiskněte tlačítko Automatic Image Setup (Automatické nastavení obrazu). Automatické nastavení obrazu vyžaduje, aby byl monitor zapnutý alespoň 15 minut před použitím této funkce. Toto není nutné, používáte-li kabel HDMI nebo DP.

![](_page_12_Picture_5.jpeg)

**Poznámka:** Pokud obraz dosažený prostřednictvím funkce automatického nastavení obrazu neodpovídá vašim představám, nastavte jej ručně. Viz část "Ruční n[astavení obrazu" na stran](#page-26-0)ě 3-4.

#### **Registrace vaší volby**

Děkujeme vám za zakoupení produktu Lenovo®. Zaregistrujte si prosím zakoupený produkt a zašlete údaje, díky kterým vám Lenovo bude moci poskytovat kvalitnější služby. Zpětná vazba je důležitá pro další vývoj produktů a služeb. Díky ní se nejen dovídáme, jaké produkty a služby očekáváte, ale také nacházíme nové, efektivnější způsoby komunikace. Vaši volbu zaregistrujte na webové stránce:

#### <http://www.lenovo.com/register>

Pokud ve formuláři na webové stránce neuvedete, že nechcete dostávat další informace, Lenovo vám bude posílat informace a aktualizace k registrovanému produktu.

# <span id="page-14-0"></span>**Kapitola 2. Přizpůsobení a používání monitoru**

V tomto oddílu jsou uvedeny informace týkající se přizpůsobení a používání monitoru.

#### **Pohodlí a přístupnost**

Chcete-li mít z používání počítače co největší užitek a chcete-li se vyhnout nepohodlí, je důležité pracovat ergonomicky. Uspořádejte pracoviště a vybavení, aby vyhovovalo vašim osobním potřebám a druhu prováděné práce. Kromě toho můžete výkon a pohodlí při používání počítače maximalizovat díky správným pracovním návykům.

#### **Uspořádání pracoviště**

Používejte vybavení umístěné ve správné výšce a zajistěte, abyste měli k dispozici dostatek místa pro pohodlnou práci.

Udržujte pracoviště ve stavu odpovídajícím způsobu použití materiálů a vybavení. Na pracovišti udržujte pořádek a prostor pro běžně používané materiály. Položky používané nejčastěji, například počítačovou myš nebo telefon, umístěte tak, aby byly snadno dosažitelné.

Rozestavení a nastavení vybavení má velký vliv na vaši polohu při práci. V následujících tématech je popsán způsob optimalizace nastavení vybavení tak, aby vaše poloha při práci byla dlouhodobě správná.

#### **Umístění a sledování monitoru**

Při umisťování monitoru počítače a jeho úpravách s cílem dosáhnout pohodlného sledování vezměte v úvahu následující body:

- **Vzdálenost pro sledování:** Optimální vzdálenost pro monitory je v rozsahu přibližně 510 mm až 760 mm (20 až 30 palců) a může se lišit v závislosti na okolním osvětlení a na denní době. Změnou umístění monitoru, změnou polohy či změnou nastavení židle můžete dosáhnout různých vzdáleností pro sledování. Zvolte takovou vzdálenost pro sledování monitoru, která je pro vás nejpohodlnější.
- **Výška monitoru:** Umístěte monitor tak, aby vaše hlava a krk byly v pohodlné a neutrální (vertikální nebo vzpřímené) poloze. Pokud monitor neumožňuje nastavit výšku, může být potřeba podložit základnu monitoru knihami nebo jinými masivními předměty, abyste dosáhli požadované výšky. Obecným vodítkem je umístit monitor tak, aby horní strana obrazovky byla na úrovni vašich očí, když pohodlně sedíte, nebo mírně pod touto úrovní. Optimalizujte však výšku monitoru

tak, aby spojnice očí a středu obrazovky splňovala vaše požadavky na vzdálenost a pohodlí při sledování, máte-li oční svaly uvolněné.

- **Nastavení úhlu:** Úpravou úhlu monitoru optimalizujte vzhled obsahu obrazovky tak, aby umožňoval polohu hlavy a krku podle vašich požadavků.
- **Obecné umístění:** Umístěte monitor tak, abyste eliminovali záření nebo odrazy světla na obrazovce z těles nad hlavou nebo z blízkých oken.

V následujícím textu je uvedeno několik dalších tipů pro pohodlné sledování monitoru:

- Používejte osvětlení odpovídající typu prováděné práce.
- Pomocí ovládacích prvků monitoru pro nastavení jasu, kontrastu a parametrů obrazu (jsou-li tyto prvky k dispozici) optimalizujte obraz na obrazovce, aby odpovídal vašim požadavkům na zobrazování.
- Dbejte na čistotu obrazovky monitoru, abyste mohli zaměřit pozornost na obsah obrazovky.

Soustředěná a trvalá aktivita při sledování může unavovat oči. V pravidelných intervalech odvracejte zrak od obrazovky monitoru a zaostřujte jej na vzdálené předměty, aby se oční svaly uvolnily. S dotazy týkajícími se únavy očí nebo nepohodlí při sledování se obracejte na specialisty v oblasti péče o zrak.

#### **Rady pro správné pracovní návyky**

Následující text je přehledem několika důležitých faktorů, které byste měli zvážit, protože vám mohou pomoci dosáhnout trvalého pohodlí a produktivity při používání počítače.

- **Správná poloha začíná u nastavení vybavení:** Rozvržení pracoviště a umístění vybavení počítače má velký vliv na vaši polohu při používání počítače. Optimalizujte umístění a orientaci vybavení podle tipů uvedených v části "Uspoř[ádání pracovišt](#page-14-0)ě" na straně 2-1, abyste při práci udržovali pohodlnou a produktivní polohu. Využijte také možnosti přizpůsobení komponent počítače a kancelářského vybavení, aby co nejlépe odpovídaly vašim aktuálním i budoucím požadavkům.
- **Drobné změny polohy mohou bránit nepohodlí:** Čím déle sedíte u počítače a pracujete s ním, tím důležitější je sledovat svou polohu při práci. Vyhýbejte se setrvávání v jedné poloze po delší dobu. V pravidelných intervalech mírně měňte polohu, abyste předcházeli případnému nepohodlí. Využívejte možnosti přizpůsobení kancelářského nábytku nebo vybavení, které vám usnadní změnu polohy.
- **Krátké, pravidelné přestávky pomohou chránit zdraví při práci s počítačem:**  Vzhledem k tomu, že práce s počítačem je především statická činnost, je opravdu důležité dělat v práci krátké přestávky. Pravidelně vstávejte, protahujte se, jděte se napít vody nebo na chvíli přerušte používání počítače z jiného důvodu. Krátká přestávka v práci znamená pro tělo vítanou změnu polohy a pomůže vám zachovat si pohodlí a výkonnost během práce.

## <span id="page-16-0"></span>**Informace týkající se přístupnosti**

Lenovo usiluje o poskytování lepšího přístupu k informacím a technologiím pro osoby s tělesným postižením. Díky technologiím usnadnění práce mají uživatelé takový přístup k informacím, který je pro jejich postižení nejvhodnější. Některé z těchto technologií jsou k dispozici již v operačním systému; jiné lze zakoupit prostřednictvím prodejců nebo na následující adrese: https://lenovo.ssbbartgroup.com/lenovo/request\_vpat.php

**Přizpůsobení obrazu monitoru** 

V této části jsou popsány funkce ovládacích prvků používaných pro přizpůsobení obrazu monitoru.

## **Použití ovládacích prvků pro přímý přístup**

Ovládací prvky pro přímý přístup lze použít v případě, že není zobrazen displej OSD (On Screen Display).

| Ikona              | Ovládací prvek           | <b>Popis</b>                                                                                                    |
|--------------------|--------------------------|----------------------------------------------------------------------------------------------------|
| $1 \div 2$         | Vstupní zdroj            | Přepne zdroj vstupního videa<br>Slouží k návratu na předchozí úroveň v režimu OSD                                            |
| -÷i                | DDC-CI                   | Stisknutím a podržením po dobu 10 sekund aktivujete<br>nebo deaktivujete funkci DDC-CI                                       |
|                    | Zavřít                   | Konec a návrat na předchozí úroveň                                                                                           |
| Γ≪                 | Automatické<br>nastavení | Optimalizuje obraz (velikost, pozici, fázi a frekvenci)<br>(pouze pro analogový [VGA] zdroj)                                 |
| ←                  | Snížit / dolů            | Tlačítko procházení vlevo<br>Pro snižování hodnoty na panelu nastavení/ladění<br>Stisknutím přejdete na předchozí položku    |
| $\dot{\mathbf{0}}$ | Jas                      | Přímý přístup k nastavení jasu                                                                                               |
| →                  | Zvýšit / nahoru          | Tlačítko procházení vpravo<br>Pro zvyšování hodnoty napanelu nastavení/ladění<br>Stisknutím přejdete na další položku        |
| 囯                  | Nabídka                  | Přístup do nabídky OSD<br>Stisknutím potvrdíte výběr<br>Stisknutím a podržením 10 sekund<br>zamknete/odemknete nabídku       |
|                    | Vstup                    | Stisknutím přejdete na další úroveň v hlavní nabídce/<br>podnabídce nebo přejdete na předchozí úroveň na<br>panelu nastavení |

*Tabulka 2-1. Ovládací prvky pro přímý přístup* 

## **Použití ovládacích prvků displeje OSD (On-Screen Display)**

Nastavení, která lze upravovat pomocí uživatelských ovládacích prvků, si můžete prohlížet prostřednictvím displeje OSD (On-Screen Display) podle následujícího popisu.

![](_page_17_Figure_2.jpeg)

Pro použití ovládacích prvků:

- 1. Stisknutím  $\Xi$  otevřete hlavní nabídku OSD.
- 2. Pomocí ← nebo → procházejte mezi ikonami. Vyberte ikonu a stisknutím přejděte na vybranou funkci. - Pokud je k dispozici podnabídka, můžete mezi možnostmi přecházet použitím ← nebo →, poté stiskněte ← pro výběr této funkce. Pomocí ← nebo → proveď te úpravy a stisknutím ← uložte.
- 3. Stiskněte pro pohyb zpět přes podnabídky a ukončení OSD $\rightarrow$ .
- 4. Stiskněte a podržte po dobu 10 sekund pro uzamčení OSD. ← To zabrání nechtěným změnám OSD. Stiskněte a púodržte po dobu 10 sekund pro odemčení OSD a umožnění jeho nastavení $\leftarrow$ .
- 5. Standardně zapíná DDC/CI. Použijte tlačítko pro ukončení OSD, stiskněte a podržte po dobu 10 sekund pro vypnutí / zapnutí funkce DDC/CI. Na obrazovce se zobrazí zpráva "DDC/CI disable (Vypnout DDC/CI)".

*Tabulka 2-2. Funkce displeje OSD* 

| OSD ikona<br>v hlavní<br>nabídce | Podnabídka                       | <b>Popis</b>                                                                                                    | Ovládací a<br>nastavení     |
|----------------------------------|----------------------------------|----------------------------------------------------------------------------------------------------|-----------------------------|
|                                  | Jas                              | Nastavuje celkový jas obrazovky.                                                                                                    | Všechny<br>vstupní          |
| $-\tilde{0}$                     | Kontrast                         | porty<br>Nastavuje rozdíl mezi světlými a tmavými oblastmi.                                                                                                    |                             |
|                                  | <b>DCR</b>                       | Nastavuje rozdíl mezi světlými a tmavými oblastmi.                                                                                                    |                             |
| ∩                                | Vodorovná<br>pozice              | Pouze<br>Posune obraz vlevo nebo vpravo.<br>analogový<br>(VGA)<br>Posuvá obraz nahoru nebo dolů.                                                                                                    |                             |
|                                  | Svislá pozice                    |                                                                                                    |                             |
| $\infty$                         | Automaticky                      | Optimalizuje obraz (velikost, pozici, fázi a frekvenci).                                                                                                    |                             |
|                                  | Ruční                            | Ručně optimalizuje obraz. Viz "Ruční nastavení obrazu" na<br>straně 3-4.<br>• Clock(Hodiny).<br>· Phase(Fáze).                                                                                                    |                             |
| $\left( \frac{1}{2} \right)$     | Barva<br>Vstupní signál          | Slouží k nastavení intenzity červené, zelené a modré barvy.<br>1. Přednastavený režim<br>· Neutrální<br>$\cdot$ sRGB $^*$<br>· Načervenalý<br>· Namodralý<br>2. Uživatelský<br>« Red (Červená): Zvyšuje nebo snižuje nasycení "červené" v obrazu.<br>· Green (Zelená): Zvyšuje nebo snižuje nasycení "zelené" v obrazu.<br>« Blue (Modrá): Zvyšuje nebo snižuje nasycení "modré" v obrazu.<br>Monitor je schopen přijímat video signály prostřednictvím tří | Všechny<br>vstupní<br>porty |
|                                  | Zvtšení                          | různých konektorů. Většina stolních počítačů používá<br>konektor analogového signálu. Když používáte konektor DP /<br>HDMI, vyberte v ovládacích prvcích OSD digitální signál.<br>1. VGA (analogový)<br>2. HDMI (digitální)<br>3. DP (digitální)<br>Roztáhne velikost obrazu na celou obrazovku.                                                                                                    |                             |
|                                  |                                  | 1. Původní AR: stejný poměr stran jako vstupní signál.<br>2. Celá obrazovka: Roztáhne obraz na celou obrazovku.                                                                                                    |                             |
|                                  | Technologie<br><b>Over Drive</b> | • On (Zapnuto)<br>• Off (Vypnuto)                                                                                                    |                             |
| (∍≡                              | Informace                        | Zobrazí rozlišení, obnovovací frekvenci a podrobnosti o produktu.<br>Všechny<br>Poznámka: Na této obrazovce se pouze zobrazují informace a nelze<br>vstupní<br>na ní provádět změny.<br>porty                                                                                                    |                             |
|                                  | Jazyk nabídky                    | Slouží ke změně jazyka nabídky.<br>Poznámka: Vybraný jazyk má vliv pouze na jazyk OSD. Nemá<br>žádný vliv na software spuštěný na počítači.                                                                                                    |                             |

\* Poznámka: V režimu sRGB nelze upravit jas a kontrast.

**2-5** Uživatelská příručka k plochému monitoru T2054pC

<span id="page-19-0"></span>

| <b>OSD ikona</b><br>v hlavní<br>nabídce | Podnabídka                     | <b>Popis</b>                                                                                                    | Ovládací a<br>nastavení     |
|-----------------------------------------|--------------------------------|----------------------------------------------------------------------------------------------------|-----------------------------|
| $\rightarrow \equiv$                    | Umístění nabídky               | Změní umístění nabídky na obrazovce.<br>Výchozí<br>Výchozí nastavení polohy nabídky.<br>Uživatelský<br>• Horizontal (Vodorovné): Slouží ke změní<br>vodorovné polohy nabídky OSD.<br>· Vertical (Svislé): Slouží ke změní svislé polohy                                                                    | Všechny<br>vstupní<br>porty |
|                                         | Výchozí nasta-<br>vení výrobce | nabídky OSD.<br>Obnoví výchozí nastavení monitoru od výrobce.<br>Cancel (Zručit).<br>Reset (Obnovit).<br>$\bullet$                                                                                                    |                             |
|                                         | Přístupnost                    | Slouží ke změně nastavení rychlosti opakování<br>tlačítka a časového limitu nabídky.<br>Rychlost opakování tlačítka<br>Off (Vypnuto)<br>Default (Výchozí)<br>Slow (Pomalá)<br>Prodleva nabídky<br>Nastavte dobu, po kterou zů stane nabídka OSD<br>aktivní, když není provedena žádná operace ( $\odot$ ). |                             |
|                                         | Výběr DP                       | Vyberte DP 1.1 nebo 1.2.<br>DP 1.2<br>DP 1.1                                                                                                    |                             |

*Tabulka 2-2. Funkce OSD (pokračování)* 

\* Poznámka: V režimu sRGB nelze upravit jas a kontrast.

#### **Výběr podporovaného režimu zobrazení**

Režim zobrazení, který monitor používá, je ovládán počítačem. Podrobnostiozměně režimu zobrazení proto vyhledejte v dokumentaci k vašemu počítači.

Velikost obrazu, ,jeho poloha a tvar se mohou při změně režimu zobrazení změnit. To je normální a obraz lze přizpů sobit pomocí automatického nastavení obrazu a ovládacích prvků na monitoru.

Na rozdíl od monitorů typu CRT, které vyžadují vyšší obnovovací kmitočet, aby bylo minimalizováno blikání obrazovky, zaručuje již sama technologie LCD, že obrazovka nebliká.

**Poznámka:** Pokud byl váš system dříve používán s CRT monitorem a je

konfigurován pro režim zobrazení mimo rozsah tohoto monitoru, budete možná muset dočasně znovu připojit CRT monitor až do změny nastavení systému; nejlépe nastavte rozlišení na 1440 x 900 při 60Hz, což je režim přirozeného rozlišení zobrazení. Níže uvedené režimy byly optimalizovány při výrobě. frekvenci 60 Hz (režim přirozeného rozlišení obrazovky).

![](_page_20_Picture_229.jpeg)

<span id="page-20-0"></span>Následující režimy zobrazení byly optimalizovány u výrobce. *Tabulka 2-3. Režimy zobrazení nastavené u výrobce* 

#### **Rotace obrazu**

Před rotací monitoru byste měli nastavit počítač tak, aby rotoval obraz. Rotace obrazu může vyžadovat speciální software pro obrazy nebo můžete zjistit, že váš počítač je předem vybaven grafickými video ovladači, které rotaci obrazu umožňují. Prohlédněte si nastavení grafických vlastností počítače, kde zjistíte, zda je tato funkce k dispozici.

Následujícím postupem zjistíte, zda máte na počítači k dispozici rotaci obrazu.

- 1. Klepněte pravým tlačítkem myši na pracovní plochu a klepněte na **Vlastnosti.**
- 2. Vyberte kartu **Nastavení** a klepněte na **Rozšířené**.
- 3. Pokud máte ATI, vyberte kartu **Rotation** a nastavte požadovanou rotaci. Jestliže máte **nVidia**, klepněte na kartu nVidia, v levém sloupci vyberte **NVRotate** a pak zvolte požadovanou rotaci. Jestliže máte **Intel**, vyberte kartu Intel graphics, klepněte na kartu **Graphic Properties**, vyberte kartu **Rotation** a nastavte požadovanou rotaci.

Obraťte se na výrobce počítače s dotazem, zda je možné stáhnout si z jeho webové stránky podporu pro grafické ovladače pro rotaci obrazu.

#### **Informace o řízení napájení**

Řízení napájení je vyvoláno v okamžiku, kdy počítač zjistí, že jste nepoužili myš nebo klávesnici po dobu, kterou může definovat uživatel. Existuje několik stavů, které jsou popsány v následující tabulce.

Chcete-li optimalizovat výkon, doporučuje se vypínat monitor na konci každého pracovního dne nebo vždy, když předpokládáte, že monitor nebudete delší dobu během dne používat.

![](_page_21_Picture_260.jpeg)

![](_page_21_Picture_261.jpeg)

#### **Péče o monitor**

Před prováděním údržby monitor vždy **vypněte**.

#### **Vyvarujte se následujících operací:**

- Vylití vody nebo jiné kapaliny přímo na monitor.
- Použití rozpouštědel nebo drsných prostředků.
- Použití hořlavých čisticích látek k čištění monitoru nebo jiných elektrických zařízení.
- Dotknutí se obrazovky monitoru ostrým nebo drsným předmětem. Tento typ kontaktu může způsobit trvalé poškození obrazovky.
- Použití jakýchkoli čisticích prostředků obsahujících antistatický roztok nebo podobné přísady. Mohlo by dojít k poškození povrchu v oblasti obrazovky.

#### **Postupujte následujícím způsobem:**

- Vodou mírně navlhčete měkký hadřík a jemně jím otřete kryt a obrazovku.
- Mastné skvrny a otisky prstů odstraňte vlhkým hadříkem s malým množstvím mírného čisticího prostředku.

#### <span id="page-22-0"></span>**Sejmutí podstavce a sloupku monitoru**

krok 1: Tento monitor umístěte na měkký a plochý povrch.

krok 2: Sejměte podstavec a sloupek z monitoru.

![](_page_22_Picture_3.jpeg)

#### **Montáž na zeď (volitelně)**

Řiďte se instrukcemi, dodanými s montážní soupravou pro VESA.

- 1. Monitor položte obrazovkou dolů na neabrazivní podložku na ploše stolu.
- 2. Odstraňte stojan
- 3. Konzolu z montážní soupravy na zeď namontujte na monitor.
- 4. Monitor namontujte na zeď podle pokynů, dodaných se základní montážní soupravou.
- **Poznámka:** Vhodné pouze pro stěnovou montážní konzolu s minimální nosností/zatížitelností 4,00 kg, uvedenou na seznamu (rozšířeném seznamu) zařízení zkoušených organizací UL (Underwriter Laboratories)

![](_page_22_Figure_11.jpeg)

# **Kapitola 3. Referenční informace**

V tomto oddílu je uvedena specifikace monitoru, pokyny pro ruční instalaci ovladače monitoru, informace týkající se odstraňování problémů a servisní informace.

#### **Specifikace monitoru pro odstraňování závad**

| Rozměry                                                                                                    | Výška<br>Hloubka<br>Šířka                                                                                        | 345,95 mm (13,62 palce)<br>242,6 mm (9,55 palce)<br>454,2 mm (17,88 palce)                                      |  |
|----------------------------------------------------------------------------------------------------|----------------------------------------------------------------------------------------------------|----------------------------------------------------------------------------------------------------|--|
| Panel                                                                                                    | Velikost                                                                                                    | 19,5 palce                                                                                                    |  |
|                                                                                                    | Podsvícení                                                                                                    | LED                                                                                                    |  |
|                                                                                                    | Poměr stran                                                                                                    | 16:10                                                                                                    |  |
|                                                                                                    | Úhel náklonu                                                                                                    | Rozsah: -5 <sub>0</sub> , +22 <sub>0</sub>                                                                      |  |
|                                                                                                    | Otočný čep                                                                                                    | Rozsah: -45 <sub>0</sub> , +45 <sub>0</sub>                                                                     |  |
| Podstavec                                                                                                    | Zdvih                                                                                                    | Rozsah: 110,0 mm                                                                                                |  |
| Připojení s podporou<br>režimu VESA                                                                           | Podporováno                                                                                                    | 100 mm (3,94 palce)                                                                                             |  |
| Obraz                                                                                                    | Velikost zobrazitelného obrazu<br>Maximální výška<br>Maximální šířka<br>Rozteč obrazových bodů                   | 494,03 mm (19.45 palce)<br>262,35 mm (10,32 palce)<br>418,608 mm (16,48 palce)<br>0,2915 mm (0,011 palce) (V)   |  |
| Vstup napájení                                                                                                | Maximální napětí napájecího proudu                                                                               | 100-240 V~, 50/60Hz<br>1,5A                                                                                     |  |
| Spotřeba energie<br>Poznámka: Údaje o<br>spotřebě energie se<br>týkají monitoru spolu s<br>napájecím zdrojem. | Max. spotřeba<br>(Bez rozbočovače USB)<br>Typická spotřeba<br>Pohotovostní režim/pozastavení<br>Off (Vypnuto)    | < 20W<br>< 18W<br>< 0,3 W (analogový)&(digitální)<br>< 0.3 W                                                    |  |
| Video vstup<br>(analogový)                                                                                    | Vstupní signál<br>Adresovatelnost ve vodorovném směru<br>Adresovatelnost ve svislém směru<br>Taktovací frekvence | Analogový, Direct Drive, 75<br>ohmů, 0,7 V<br>1440 obrazových bodů (max.)<br>900 řádků (max.)<br><b>150 MHz</b> |  |

*Tabulka 3-1. Specifikace monitoru pro typ/model 60G1-MAR2-WW*

![](_page_24_Picture_187.jpeg)

![](_page_24_Picture_188.jpeg)

#### **Odstraňování závad**

Pokud narazíte na nějaký problém při nastavování nebo používání monitoru, budete jej možná schopni vyřešit sami. Dříve, než se obrátíte na příslušného prodejce nebo na Lenovo, pokuste se provést doporučené akce, které by mohly vést k vyřešení vašeho problému.

![](_page_25_Picture_397.jpeg)

*Tabulka 3-2. Odstraňování závad* 

<span id="page-26-0"></span>

| Problém                                                                                               | Možná příčina                                                                            | Navrhovaná akce                                                                                                    | Referenční<br>informace                                                                      |
|----------------------------------------------------------------------------------------------------|------------------------------------------------------------------------------------------|----------------------------------------------------------------------------------------------------|----------------------------------------------------------------------------------------------|
| Obrazovka je<br>prázdná a<br>indikátor napájení<br>je stále žlutý<br>nebo bliká<br>zeleně.            | Monitor je v<br>pohotovostním režimu<br>nebo v režimu<br>pozastavení.                    | Obnovte provoz stisknutím<br>libovolné klávesy na<br>klávesnici nebo pohybem<br>myši.<br>Zkontrolujte nastavení voleb<br>٠<br>napájení v počítači.          | "Vysvětlení řízení<br>napájení" na straně 2-7.                                               |
|                                                                                                    | Kabel pro přenos<br>video signálu je volný<br>nebo je odpojen od<br>systému či monitoru. | Zkontrolujte, zda je kabel<br>správně připojen k systému.                                                                                                   | "Připojení a zapnutí<br>monitoru" na straně 1-5.                                             |
| Kvalita obrazu je<br>nepřijatelná.                                                                    | Jas a kontrast<br>monitoru jsou<br>nastaveny na<br>minimálních<br>hodnotách.             | Upravte nastavení jasu a<br>kontrastu v nabídce OSD.                                                                                                    | "Úprava obrazu<br>monitoru" na straně 2-3.                                                   |
|                                                                                                    | Funkce<br>automatického<br>nastavení obrazu<br>nebyla provedena.                         | Proveďte automatické<br>nastavení obrazu.                                                                                                    | "Úprava obrazu<br>monitoru" na straně 2-3.                                                   |
| Jeden nebo více<br>bodů se<br>zobrazuje bez<br>barvy.                                                 | Jde o charakteristický<br>znak technologie<br>LCD. Nejde o vadu<br>displeje LCD.         | Chybí-li více než pět bodů,<br>obraťte se na servisní středisko<br>Lenovo Support Center.                                                                   | Příloha A, "Servis a<br>podpora" na straně A-1.                                              |
| Rozmazané<br>řádky textu<br>nebo neostrý<br>obraz.<br>Vodorovné<br>nebo svislé<br>čáry přes<br>obraz. | Nastavení obrazu<br>$\bullet$<br>nebylo                                                  | Upravte nastavení rozlišení v<br>systému tak, aby se shodovala<br>s nativním rozlišením pro tento<br>monitor: 1440 x 900 při<br>obnovovací frekvenci 60 Hz. | "Úprava obrazu<br>monitoru" na straně 2-3,<br>"Ruční nastavení<br>obrazu".                   |
|                                                                                                    | optimalizováno.<br>Nastavení<br>vlastností<br>obrazovky nebyla<br>optimalizována.        | Proved'te automatické<br>nastavení obrazu. Pokud<br>automatické nastavení obrazu<br>nedosáhne požadovaného<br>výsledku, proveďte ruční<br>nastavení obrazu. | "Výběr podporovaného<br>režimu zobrazení" na<br>straně 2-6.                                  |
|                                                                                                    |                                                                                          | Při práci s nativním rozlišením<br>můžete dosáhnout dalšího<br>zlepšení úpravou nastavení DPI<br>(bodů na palec) v systému.                                 | Další informace uvádí<br>část zabývající se<br>rozšířenými vlastnostmi<br>obrazovky systému. |

*Tabulka 3-2. Odstraňování závad (pokračování)* 

#### **Ruční nastavení obrazu**

Pokud obraz dosažený prostřednictvím funkce automatického nastavení obrazu neodpovídá vašim představám, nastavte obraz ručně.

**Poznámka:** Ponechte monitor zapnutý přibližně 15 minut, dokud se nezahřeje.

- 1. Stisknutím 国 otevřete nabídku OSD.
- 2. Pomocí tlačítka  $\leftarrow$  nebo  $\rightarrow$  vyberte položku  $\mathbb{Q}$  a stisknutím tlačítka  $\leftarrow$  otevřete.
- 3. Pomocí tlačítka  $\leftarrow$  nebo  $\rightarrow$  vyberte položku Ručně a stisknutím tlačítka  $\leftarrow$  otevřete.
- 4. Pomocí tlačítek ← nebo → vyberte nastavení **Clock (Frekvence)** nebo **Phase (Fáze)**
- Clock (Frekvence): (frekvence obrazových bodů) slouží k nastavení počtu obrazových bodů nasnímaných jedním horizontálním pohybem. Pokud není frekvence správná, budou se na obrazovce zobrazovat svislé pruhy a obraz nebude mít správnou šířku.
- **Phase (Fáze):** slouží k nastavení fáze signálu frekvence obrazových bodů. Při špatném nastavení fáze se bude v obraze projevovat horizontální rušení (při světlém obrazu).
- 5. Když zmizí deformace obrazu, stisknutím Enter uložte nastavení položek **Clock (Frekvence)** a **Phase (Fáze)**.
- 6. Stisknutím tlačítka → ukončete nabídku OSD.

## **Ruční instalace ovladače monitoru**

V následujícím textu je uveden postup ruční instalace ovladače monitoru v operačních systémech Microsoft® Windows Vista, Microsoft Windows 7<sup>®</sup> Microsoft Windows 8/Windows 8.1 a Microsoft Windows 10 Professional.

#### **Instalace ovladače monitoru v operačním systému Windows Vista**

Při instalaci ovladače monitoru v operačním systému Microsoft® Windows Vista postupujte podle následujících pokynů:

- 1. Vypněte počítač a všechna připojená zařízení.
- 2. Zajistěte, aby byl monitor správně připojen.
- 3. Zapněte monitor a pak systémovou jednotku. Zaveďte operační systém operačním systému Windows Vista.
- 4. Vyhledejte ovladač vašeho monitoru na webu Lenovo: http://support.lenovo.com/us/en/documents/T2054pC a dočasně jej uložte na počítači připojeném k tomuto monitor (viz obrázek pracovní plochy).
- 5. Klepněte na tlačítko **Start**, přejděte na příkaz **Control Panel (vládací panely)** a poklepáním na ikonu **Hardware and Sound (Hardware a zvuk**) otevřete okno **Display Properties (Vlastnosti zobrazení)**.
- 6. Klepněte na ikonu **Personalization (Přizpůsobení)**.
- 7. Klepněte na ikonu **Display Settings (Nastavení zobrazení)**.
- 8. Klepněte na tlačítko **Advanced Settings (Upřesnit nastavení)**.
- 9. Klepněte na kartu **Monitor**.
- 10. Klepněte na tlačítko **Properties (Vlastnosti)**.
- 11. Klepněte na kartu **Driver (Ovladač)**.
- 12. Klepnutím na tlačítko **Update Driver (Aktualizovat ovladač)** otevřete okno **"Update Driver Software-Generic PnP Monitor" (Aktualizovat softwarový generický PNP ovladač monitoru)** potom klepněte na tlačítko **"Browse my computer for driver software" (Vyhledat software ovladače v počítači).**
- 13. Vyberte možnost **"Let me pick from a list of device drivers on my computer" (Vybrat ze seznamu ovladačů zařízení v počítači)** a potom klepněte na tlačítko **Next (Další)**.
- 14. Klepněte na "**Instalace z diskety**", v nabídce, která se pak zobrazení, po stisku tlačítka "Procházet" vyhledejte složku **X \ Monitor Drivers \ Windows Vista** (**X** v tomto příkladu znamená "složku, do níž jste uložili soubor ovladače" (může to být např. Desktop - Plocha)
- 15. Vyberte soubor **"T2054pC.inf"** a klepněte na tlačítko **Open (Otevřít)**. Klepněte na tlačítko **OK**.
- 16. V okně, které se objeví, vyberte "**Lenovo T2054pC**" a klepněte na "Další".
- 17. Po dokončení instalace odstraňte stažený soubor ovladače a zavřete všechna při instalaci otevřená okna.
- 18. Restartujte systém.
- **Poznámka:** Na rozdíl od monitorů typu CRT nezpůsobí vyšší obnovovací frekvence zlepšení kvality zobrazení. K zajištění optimálního výkonu doporučuje Lenovo používat rozlišení 1440 x 900 při obnovovací frekvenci 60 Hz nebo rozlišení 640 x 480 při obnovovací frekvenci 60 Hz.

#### **Instalace ovladače monitoru v operačním systému Windows 7**

**Poznámka:** Tuto část musíte dokončit dříve, než budete pokračovat automatickým nastavením obrazu v operačním systému Windows 7.

- 1. Vypněte počítač a všechna připojená zařízení.
- 2. Zajistěte, aby byl monitor správně připojen.
- 3. Zapněte monitor a pak systémovou jednotku. Zaveďte operační systém operačním systému Windows 7.
- 4. Vyhledejte ovladač vašeho monitoru na webu Lenovo: http://support.lenovo.com/us/en/documents/T2054pC a dočasně jej uložte na počítači připojeném k tomuto monitor (viz obrázek pracovní plochy). Klepněte na tlačítko **Start**, přejděte na příkaz **Control Panel (vládací panely)** a poklepáním na ikonu **Hardware and Sound (Hardware a zvuk**) otevřete okno **Display Properties (Vlastnosti zobrazení)**.
- 6. Klepněte na ikonu **Personalization (Přizpůsobení)**.
- 7. Klepněte na ikonu **Display Settings (Nastavení zobrazení)**. Klepněte na tlačítko **Advanced Settings (Upřesnit nastavení)**.
- 9. Klepněte na kartu **Monitor**.
- 10. Klepněte na tlačítko **Properties (Vlastnosti)**.
- 11. Klepněte na kartu **Driver (Ovladač)**.
- 12. Klepnutím na tlačítko **Update Driver (Aktualizovat ovladač)** otevřete okno **"Update Driver Software-Generic PnP Monitor" (Aktualizovat softwarový generický PNP ovladač monitoru)** potom klepněte na tlačítko **"Browse my computer for driver software" (Vyhledat software ovladače v počítači).**
- 13. Vyberte možnost **"Let me pick from a list of device drivers on my computer" (Vybrat ze seznamu ovladačů zařízení v počítači)** a potom klepněte na tlačítko **Next (Další)**.
- 14. Klepněte na "**Instalace z diskety**", v nabídce, která se pak zobrazení, po stisku tlačítka "Procházet" vyhledejte složku **X \ Monitor Drivers \ Windows** 7 (**X** v tomto příkladu znamená "složku, do níž jste uložili soubor ovladače" (může to být např. Desktop - Plocha)
- 15. Vyberte soubor **"T2054pC.inf"** a klepněte na tlačítko **Open (Otevřít)**. Klepněte na tlačítko **OK**.
- 16. V okně, které se objeví, vyberte "**Lenovo T2054pC**" a klepněte na "Další".
- 17. Po dokončení instalace odstraňte stažený soubor ovladače a zavřete všechna při instalaci otevřená okna.
- 18. Restartujte systém.
- **3-6** Uživatelská příručka k plochému monitoru T2054pC

**Poznámka:** Na rozdíl od monitorů typu CRT nezpůsobí vyšší obnovovací frekvence zlepšení kvality zobrazení. K zajištění optimálního výkonu doporučuje Lenovo používat rozlišení 1440 x 900 při obnovovací frekvenci 60 Hz nebo rozlišení 640 x 480 při obnovovací frekvenci 60 Hz.

#### **Instalace ovladače monitoru pod Windows 8/Windows 8.1**

Pro využití funkce Plug and Play v systému Microsoft Windows 8/Windows 8.1 postupujte následovn:

- 1. Vypněte počítač a všechna připojená zařízení.
- 2. Ujistěte se, že je monitor správně připojen.
- 3. Zapněte monitor a poté systém. Nechte vašemu počítači čas na spuštění operačního systému Windows 8/Windows 8.1.
- 4. Vyhledejte ovladač vašeho monitoru na webu Lenovo: http://support.lenovo.com/us/en/documents/T2054pC a dočasně jej uložte na počítači připojeném k tomuto monitor (viz obrázek pracovní plochy).
- Chcete-li otevřít okno **Display Properties (Vlastnosti zobrazení)**, klepněte na tlačítko 5. Start, klepněte pravým tlačítkem na položku **All Applicaiton (Všechny aplikace)**, přejděte na část **Control Panel (Ovládací panely)** a potom klepněte na ikonu **Hardware and Sound (Hardware a zvuk)**. Potom klepněte na ikonu **Display (Zobrazení)**.
- 6. Klepněte na záložku Change the **display settings (Upravit nastavení zobrazení)**.
- 7. Klepněte na ikonu **Advanced Settings (Upřesnit nastavení)**.
- 8. Klepněte na záložku **Monitor**.
- 9. Klepněte na tlačítko **Properties (Vlastnosti)**.
- 10. Klepněte na záložku **Driver (Ovladač)**.
- Klepněte na **Update Driver (Aktualizovat ovladač)** a poté na **Browse the computer**  11.  **to find the driver program (Vyhledat ovladač v počítači)**.
- 12. Zvolte Pick from the list of device driver program on the computer (Vybrat ze  **seznamu ovladačů v počítači)**.
- 13. Klepněte na "**Instalace z diskety**", v nabídce, která se pak zobrazení, po stisku tlačítka "Procházet" vyhledejte složku **X \ Monitor Drivers \ Windows** (Pozn. pokud má 8te systém **win 8.1**, vyberte složku **Windows 8.1**) (**X** v tomto příkladu znamená "složku, do níž jste uložili soubor ovladače" (může to být např. Desktop - Plocha)
- Vyberte soubor "**T2054pC.inf**" a klepněte na tlačítko **Open (Otevřít)**. Klepněte 14. na tlačítko **OK**.
- 15. V okně, které se objeví, vyberte "**Lenovo T2054pC**" a klepněte na "Další".
- 16. Po dokončení instalace odstraňte stažený soubor ovladače a zavřete všechna při instalaci otevřená okna.
- 17. Restartujte systém. Systém automaticky zvolí maximální obnovovací frekvenci a příslušné profily přizpůsobení barev.

**Poznámka:** U LCD monitorů na rozdíl od CRT nezlepšuje vyšší obnovovací frekvence kvalitu zobrazení. Lenovo doporučuje používat buď rozlišení 1440 x 900 s obnovovací frekvencí 60 Hz nebo rozlišení 640 x 480 s obnovovací frekvencí 60 Hz.

#### **Instalace ovladače monitoru pod Windows 10**

Pro využití funkce Plug and Play v systému Microsoft Windows 10 postupujte následovn:

- 1. Vypněte počítač a všechna připojená zařízení.
- 2. Ujistěte se, že je monitor správně připojen.
- 3. Zapněte monitor a poté systém. Nechte vašemu počítači čas na spuštění operačního systému Windows 10.
- 4. Vyhledejte ovladač vašeho monitoru na webu Lenovo: http://support.lenovo.com/us/en/documents/T2054pC a dočasně jej uložte na počítači připojeném k tomuto monitor (viz obrázek pracovní plochy).
- 5. Klikněte pravým tlačítkem na pracovní ploše Windows a potom vyberte položku **Display settings (Nastavení zobrazení)** v rozevírací nabídce.
- Klikněte na položku **Advanced display settings (Up**ř**esnit nastavení zobrazení)**. 6.
- Klikněte na položku **Display adapter properties (Vlastnosti zobrazovacího adaptéru)**. 7.
- 8. Klepněte na záložku **Monitor**.
- 9. Klepněte na tlačítko **Properties (Vlastnosti)**.
- 10. Klepněte na záložku **Driver (Ovladač)**.
- Klepněte na **Update Driver (Aktualizovat ovladač)** a poté na **Browse the computer**  11.  **to find the driver program (Vyhledat ovladač v počítači)**.
- Klikněte na položku **Let me pick from the list of device drivers on my computer**  12. **(Vybrat ze seznamu ovladačů zařízení v počítači)**.
- 13. Klepněte na "**Instalace z diskety**", v nabídce, která se pak zobrazení, po stisku tlačítka "Procházet" vyhledejte složku **X \ Monitor Drivers \ Windows 10** (**X** v tomto příkladu znamená "složku, do níž jste uložili soubor ovladače" (může to být např. Desktop - Plocha)
- Vyberte soubor "**T2054pC.inf**" a klepněte na tlačítko **Open (Otevřít)**. Klepněte 14. na tlačítko **OK**.
- 15. V okně, které se objeví, vyberte "**Lenovo T2054pC**" a klepněte na "Další".
- 16. Po dokončení instalace odstraňte stažený soubor ovladače a zavřete všechna při instalaci otevřená okna.
- 17. Restartujte systém. Systém automaticky zvolí maximální obnovovací frekvenci a příslušné profily přizpůsobení barev.

**Poznámka:** U LCD monitorů na rozdíl od CRT nezlepšuje vyšší obnovovací frekvence kvalitu zobrazení. Lenovo doporučuje používat buď rozlišení 1440 x 900 s obnovovací frekvencí 60 Hz nebo rozlišení 640 x 480 s obnovovací frekvencí 60 Hz.

#### **Možnosti získání další nápovědy**

Pokud se vám stále nedaří odstranit problém, obraťte se na servisní středisko Lenovo Support Center. Další informace týkající se kontaktování servisního střediska Customer Support Center naleznete v části Příloha A, ["Servis a podpora"](#page-33-0)  na straně A-1.

#### **Servisní informace**

#### **Čísla produktů**

Číslo produktu pro tento monitor je uvedeno po straně okraje monitoru, jak je znázorněno na následujícím obrázku.

![](_page_31_Picture_5.jpeg)

#### **Odpovědnost zákazníka**

Záruka se nevztahuje na produkt, který byl poškozen v důsledku nehody, nesprávného použití, zneužití, nesprávné instalace, použití, které nebylo v souladu se specifikací k produktu a pokyny, živelní nebo osobní pohromy či neoprávněných úprav, oprav či modifikací.

V následujícím textu jsou uvedeny příklady nesprávného použití nebo zneužití, na které se záruka nevztahuje:

- Obrazce vypálené na obrazovku monitoru CRT. Vypálení obrazce lze předcházet používáním pohyblivého spořiče obrazovky nebo řízení napájení.
- Fyzické poškození krytu, postranní lišty, základny a kabelů.
- Škrábance na monitoru nebo proražení jeho obrazovky.

#### **Servisní díly**

Následující díly jsou určeny pro servisní střediska Lenovo nebo autorizované prodejce Lenovo, aby mohly poskytovat zákazníkům záruční servis. Díly jsou určeny pouze k poskytování servisu. V následující tabulce jsou uvedeny informace týkající se modelu 60G1-MAR2-WW.

![](_page_32_Picture_135.jpeg)

![](_page_32_Picture_136.jpeg)

# <span id="page-33-0"></span>**Příloha A. Služby a podpora**

Níže uvedené informace popisují technickou podporu, která je pro vaše výrobky k dispozici během záruční lhůty nebo po celou dobu životnosti vašeho výrobku. Úplné vysvětlení záručních podmínek společnosti Lenovo naleznete v dokumentu Omezená záruka společnosti Lenovo (Limited Warranty).

#### **Registrace vaší verze**

Zaregistrujete-li se na níže uvedené stránce, budete moci dostávat aktuální informace o službách a podpoře k výrobkům a také o bezplatném nebo zlevněném počítačovém příslušenství. Přejděte na adresu: http://www.lenovo.com/register

#### **Online technická podpora**

Online technická podpora je k dispozici po celou dobu životnosti výrobku na adrese: http://www.lenovo.com/support

Pomoc při náhradě či výměně výrobků nebo vadných součástek je také nabízena v průběhu záruční lhůty. Navíc, je-li vaše verze instalovaná na počítači Lenovo, máte právo na poskytnutí služby u vás doma/v kanceláři. Zástupce technické podpory společnosti Lenovo vám může pomoci určit nejlepší možnost.

#### **Technická podpora na telefonu**

Pomoc při instalaci a konfiguraci prostřednictvím Zákaznického střediska podpory (Customer Support Center) bude k dispozici 90 dnů po odběru dané verze z našeho odbytového oddělení. Poté se podpora zruší nebo zpřístupní za poplatek dle uvážení společnosti Lenovo. Další podpora je také k dispozici v nominální hodnotě.

Než budete kontaktovat zástupce technického oddělení společnosti Lenovo, zjistěte si prosím následující informace: název verze a číslo, doklad o koupi, informace o výrobci počítače, model, sériové číslo a manuál, přesné znění chybové zprávy, popis problému a informace o konfiguraci hardwaru a softwaru vašeho systému.

Váš zástupce technické podpory s vámi možná bude chtít problém projít během telefonického rozhovoru.

Telefonní čísla podléhají změně bez předchozího upozornění. Nejaktuálnější seznam telefonních čísel na oddělení podpory společnosti Lenovo naleznete vždy na adrese: http://www.lenovo.com/support/phone

![](_page_34_Picture_169.jpeg)

![](_page_35_Picture_186.jpeg)

![](_page_36_Picture_178.jpeg)

![](_page_37_Picture_147.jpeg)

## **Příloha B. Upozornění**

Lenovo nemusí nabízet výrobky, služby nebo funkce popisované v tomto dokumentu ve všech zemích. Pro informace o výrobcích a službách aktuálně dostupných ve vaší oblasti se prosím obraťte na místní zástupce společnosti Lenovo. Jakýkoliv odkaz na výrobek Lenovo, program nebo službu neznamená, že je možné použít pouze daný výrobek Lenovo, program nebo službu. Místo toho lze použít jakýkoliv funkčně rovnocenný výrobek, program nebo službu, který neporušuje práva duševního vlastnictví společnosti Lenovo. Avšak uživatel nese zodpovědnost za vyhodnocení a ověření funkce jakéhokoliv výrobku, programu nebo služby.

Lenovo může mít platné nebo právě vyřizované patenty na předmět popsaný v tomto dokumentu. Poskytnutím tohoto dokumentu vám není uděleno žádné oprávnění těchto patentů využívat. Požadavky na udělení oprávnění můžete zaslat písemně na adresu:

Lenovo (United States), Inc. 1009 Think Place - Building One Morrisville, NC 27560  $U.S.A.$ Attention: Lenovo Director of Licensing

SPOLEČNOST LENOVO TUTO PUBLIKACI POSKYTUJE "TAK JAK JE" BEZ JAKÉKOLIV ZÁRUKY, VÝSLOVNÉ ANI ODVOZENÉ, VČETNĚ ZEJMÉNA ODVOZENÝCH ZÁRUK NA NEPORUŠENÍ ZÁKONA, OBCHODOVATELNOST NEBO VHODNOST PRO DANÝ ÚČEL. Některé soudní pravomoci neumožňují zřeknutí se výslovných nebo odvozených zodpovědností v určitých transakcích, tudíž se toto sdělení nemusí vztahovat na vás.

Mezi tyto informace by mohly patřit technické nepřesnosti nebo typografické chyby. Zde uvedené informace se pravidelně mění; tyto změny budou zahrnuty do nových verzí této publikace. Lenovo může provádět zlepšování a/nebo změny výrobku/ů a/nebo programu/ů, které jsou popsány v této publikaci, a to kdykoliv bez předchozího upozornění.

Výrobky popsané v tomto dokumentu nejsou určeny pro používání jako implantáty ani pro jiné zdravotnické aplikace, kde by porucha mohla vést ke zranění nebo úmrtí osob. Informace uvedené v tomto dokumentu neovlivňují specifikaci výrobků Lenovo ani záruky. Žádné sdělení v tomto dokumentu nemá výslovnou ani dovozenou funkci oprávnění nebo náhrady škod v rámci práv duševního vlastnictví společnosti Lenovo nebo třetích stran. Veškeré informace uvedené v tomto dokumentu byly získány ve specifickém prostředí a mají pouze ilustrativní funkci. Výsledek získaný v jiném prostředí se může lišit.

Lenovo může používat nebo distribuovat jakékoliv vámi poskytnuté informace jakýmkoliv způsobem, který považuje za vhodný, aniž by vám tím vznikal jakýkoliv závazek.

Jakékoliv odkazy v této publikaci na jiné webové stránky než stránky společnosti Lenovo jsou poskytovány pouze pro usnadnění a v žádném případě nejsou projevem schvalování těchto stránek. Materiály uvedené na těchto webových stránkách nejsou součástí materiálů k danému výrobku značky Lenovo a používání těchto webových stránek je na vaše vlastní riziko.

Jakékoliv informace o parametrech/výkonu uvedené v tomto dokumentu byly zjištěny v kontrolovaném prostředí. Tudíž výsledek získaný v jiném provozním prostředí se může výrazně lišit. Některá měření mohla být provedena v systémech na úrovni vývoje a není zaručeno, že tato měření budou stejná na obecně dostupných systémech. Navíc některá měření byla odhadnuta extrapolací. Skutečné výsledky se mohou lišit. Uživatelé tohoto dokumentu by si měli ověřit platná data pro své konkrétní prostředí.

#### **Recycling information**

Lenovo encourages owners of information technology (IT) equipment to responsibly recycle their equipment when it is no longer needed. Lenovo offers a variety of programs and services to assist equipment owners in recycling their IT products. For information on recycling Lenovo products, go to: http://www.lenovo.com/recycling/japan

環境配慮に関して

本機器またはモニターの回収リサイクルについて

企業のお客様が、本機器が使用済みとなり廃棄される場合は、資源有効 ·利用促進法の規定により、産業廃棄物として、地域を管轄する県知事あ<br>るいは、政令市長の許可を持った産業廃棄物処理業者に適正処理を委託 - する必要があります。また、弊社では資源有効利用促進法に基づき使用<br>済みパソコンの回収および再利用・再資源化を行う「PC 回収リサイク ル・サービス」を提供しています。詳細は、 http://www.ibm.com/jp/pc/service/recycle/pcrecycle/ をご参照ください。

また、同法により、家庭で使用済みとなったパソコンのメーカー等に よる回収再資源化が 2003 年 10 月 1 日よりスタートしました。詳細は、 http://www.ibm.com/jp/pc/service/recycle/pcrecycle/ をご参照ください。

重金属を含む内部部品の廃棄処理について

本機器のプリント基板等には微量の重金属(鉛など)が使用されてい 「まず… "使用後は適切な処理を行うため、上記「本機器またはモニターの」<br>まず。使用後は適切な処理を行うため、上記「本機器またはモニターの」<br>回収リサイクルについて」に従って廃棄してください。

#### Collecting and recycling a disused Lenovo computer or monitor

waste disposal contractor certified by a local government. In accordance with the Law for Promotion of Effective Utilization of Resources, Lenovo Japan provides, through its PC Collecting and Recycling Services, for the collecting, reuse, and recycling of disused computers and monitors. For details, visit the Lenovo Web site at www.ibm.com/jp/pc/service/recycle/pcrecycle/. Pursuant to the Law for Promotion of Effective Utilization of Resources, the collecting and recycling of home-used computers and monitors by the manufacturer was begun on October 1, 2003. This service is provided free of charge for home-used computers sold after October 1, 2003. For details, visit the Lenovo Web site at www.ibm.com/jp/pc/service/recycle/personal/. If you are a company employee and need to dispose of a Lenovo computer or monitor that is the property of the company, you must do so in accordance with the Law for Promotion of Effective Utilization of Resources. Computers and monitors are categorized as industrial waste and should be properly disposed of by an industrial

#### Disposing of Lenovo computer components

Some Lenovo computer products sold in Japan may have components that contain heavy metals or other environmental sensitive substances. To properly dispose of disused components, such as a printed circuit board or drive, use the methods described above for collecting and recycling a disused computer or monitor.

#### **Ochranné známky**

Níže uvedené výrazy jsou ochrannými známkami společnosti Lenovo ve Spojených státech, v ostatních zemích nebo jak ve Spojených státech, tak v ostatních zemích:

Lenovo Logo Lenovo **ThinkCentre ThinkPad** ThinkVision

Microsoft, Windows a Windows NT jsou ochrannými známkami skupiny Microsoft.

Jiné názvy společností, výrobků nebo služeb mohou být ochrannými známkami nebo servisními značkami jiných firem.